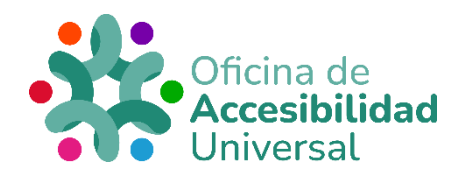

## <span id="page-0-0"></span>**GUÍA PARA LA SOLICITUD DEL RECONOCIMIENTO DEL GRADO DE DISCAPACIDAD**

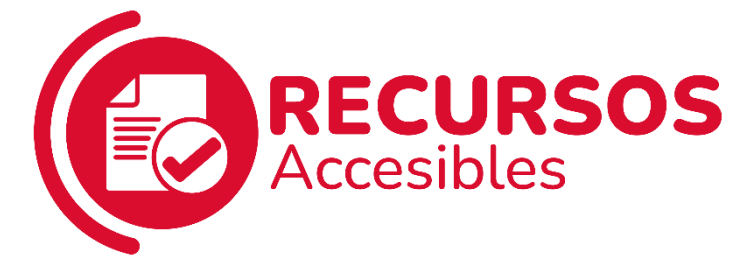

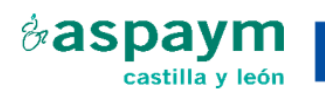

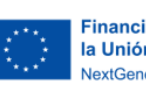

**Financiado por** la Unión Europea NextGenerationEU

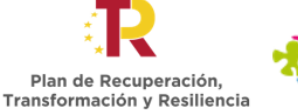

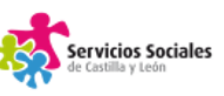

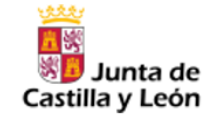

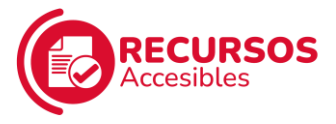

<span id="page-1-0"></span>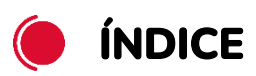

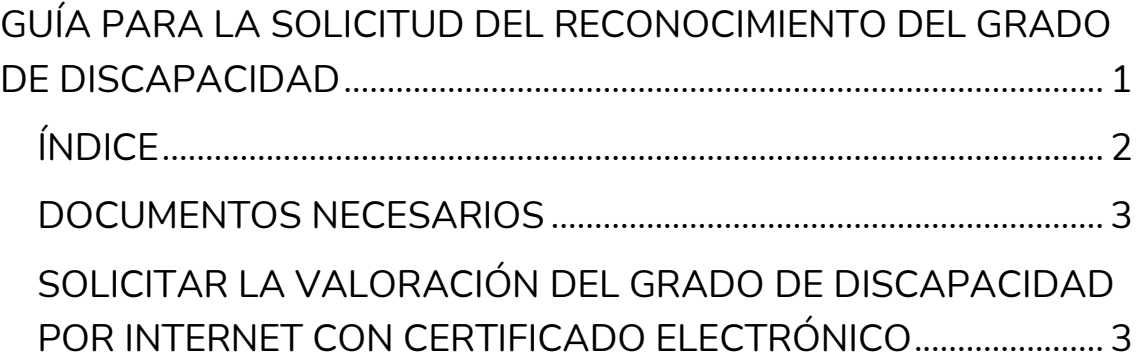

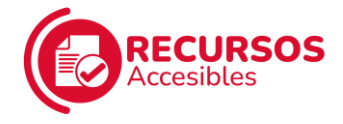

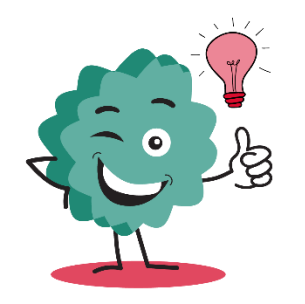

Podemos solicitar la valoración del grado de discapacidad de **2 formas diferentes**:

- Por internet con certificado electrónico.
- En una Oficina de Registro.

## <span id="page-2-0"></span>**DOCUMENTOS NECESARIOS**

- ✓ [Solicitud en impreso normalizado](https://www.tramitacastillayleon.jcyl.es/web/jcyl/binarios/274/895/IAPA_376_F1052_SolicitudReconGradoDisca_v23.pdf?blobheader=application%2Fpdf%3Bcharset%3DUTF-8&blobheadername1=Cache-Control&blobheadername2=Expires&blobheadername3=Site&blobheadervalue1=no-store%2Cno-cache%2Cmust-revalidate&blobheadervalue2=0&blobheadervalue3=Portal_Informador&blobnocache=true)
- ✓ D.N.I. de la persona interesada.

Si la persona es extranjera, documento acreditativo de la identidad (por ejemplo, tarjeta de residencia).

- $\checkmark$  En caso de tenerlo, D.N.I. del representante legal y documento que acredite la representación.
- ✓ Certificado de empadronamiento en algún municipio de Castilla y León.
- ✓ Informes médicos, psicológicos y/o sociales que acrediten el diagnóstico de discapacidad.

## <span id="page-2-1"></span>**SOLICITAR LA VALORACIÓN DEL GRADO DE DISCAPACIDAD POR INTERNET CON CERTIFICADO ELECTRÓNICO**

Debemos disponer de **certificado electrónico** y tener instalada la aplicación de **AutoFirma** para poder realizar la solicitud por Internet.

Además, debemos **cumplir con los siguientes requisitos técnicos**:

✓ Sistema operativo: tener Windows 7 o superiores, Google Android 4.0.3. o superiores, o Apple OS X 10.10.5 o superiores.

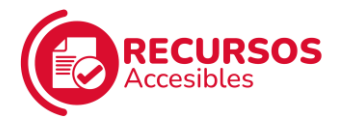

- ✓ Navegador: tener Chrome 41.0 o superior, Explorer 10.0 o superior, Opera 10.0 o superior, Firefox 49.0 o superior, Safari 6.0 o superior, o Edge 20.0 o superior
- ✓ Lector de PDFs: tener instalado Adobe Reader.

[Descargar Adobe Reader](https://get.adobe.com/es/reader/)

Una vez hayamos comprobado que cumplimos con todos estos requisitos, pinchamos en el siguiente enlace:

[https://www.ae.jcyl.es/dicitecwform/index.html?app=GSS&form=P3](https://www.ae.jcyl.es/dicitecwform/index.html?app=GSS&form=P376_F1052) [76\\_F1052](https://www.ae.jcyl.es/dicitecwform/index.html?app=GSS&form=P376_F1052)

Se abre una pestaña como la que muestra la imagen.

Es muy importante que, para rellenar los campos que van apareciendo a continuación, se utilicen letras mayúsculas.

1. Debemos **rellenar el formulario** "Datos del solicitante" con nuestros datos. Una vez hecho, pinchamos en "Siguiente".

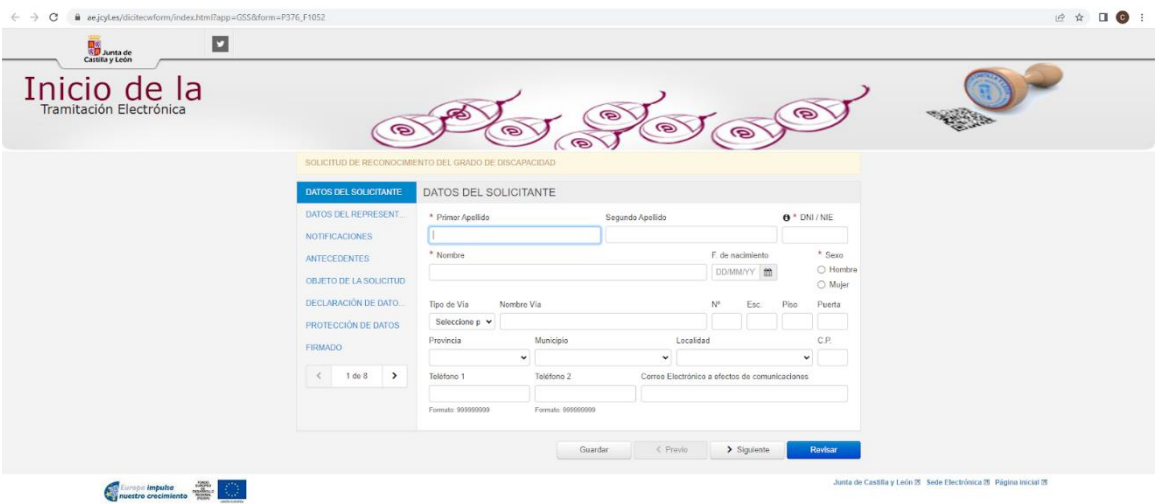

2. A continuación, si tenemos **representante legal**, debemos seleccionar la representación de nuestro caso en particular y rellenar los campos con sus datos. Una vez hecho, pinchamos en "Siguiente".

Si no tenemos representante legal, seleccionamos "Sin representación" y pinchamos en "Siguiente".

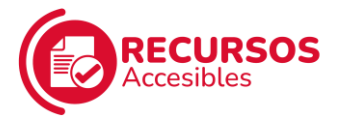

3. La página nos pide que elijamos cómo queremos recibir las **notificaciones** de este procedimiento:

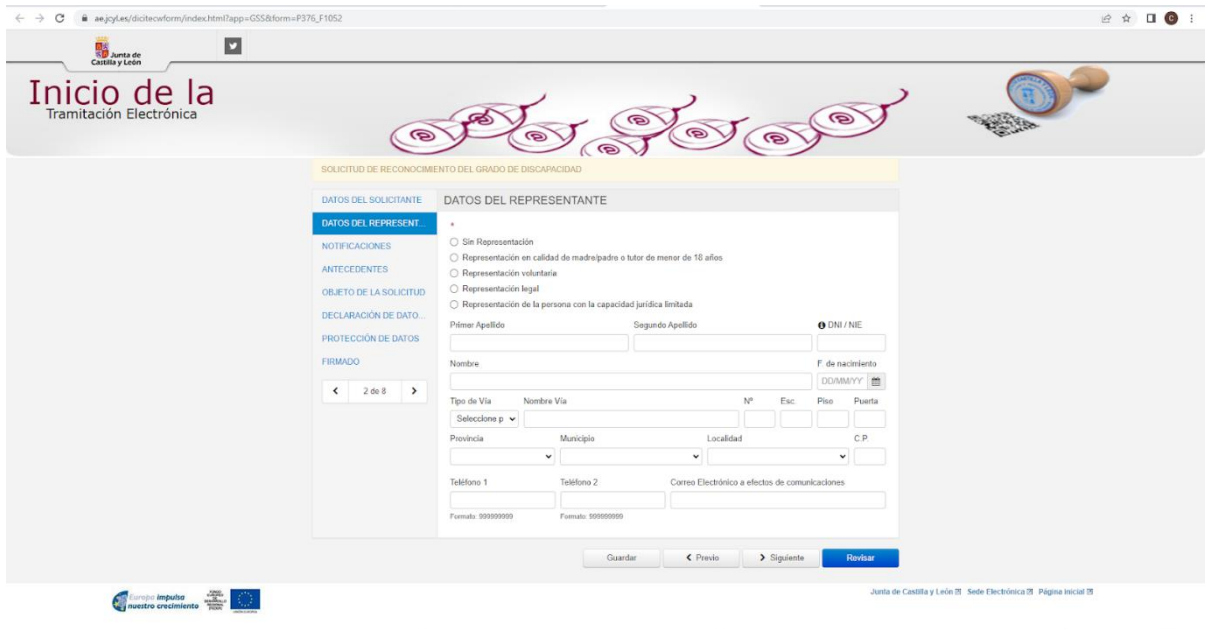

✓ "En papel, en el domicilio reseñado anteriormente": si seleccionamos esta opción, recibiremos las notificaciones por correo en la dirección que pusimos en el apartado "Datos del solicitante".

A continuación, debemos pinchar en "Siguiente".

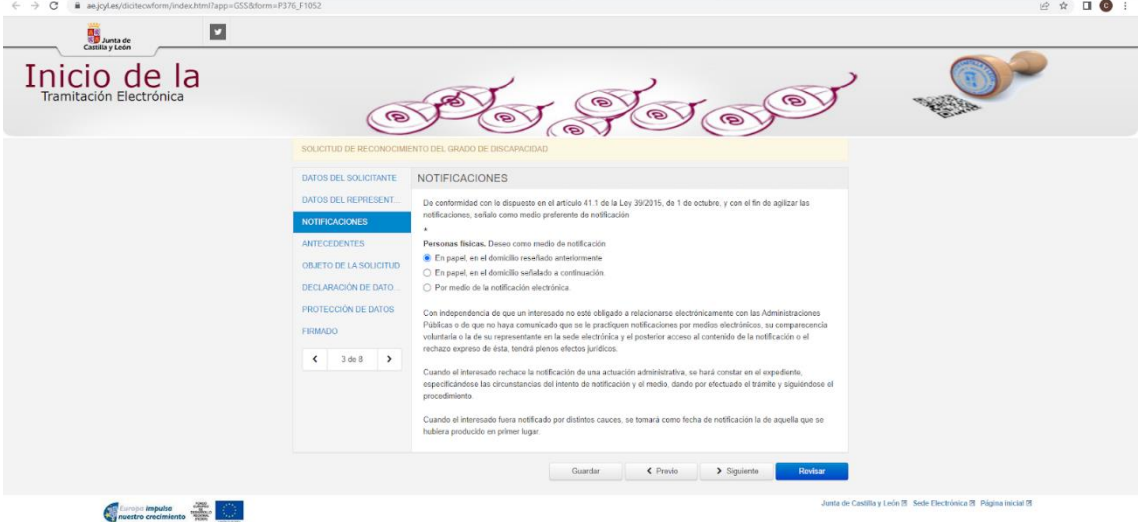

✓ "En papel, en el domicilio señalado a continuación": si seleccionamos esta opción, nos aparecen los campos.

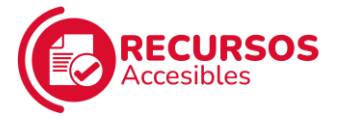

para rellenar con la dirección en la que queremos recibir las notificaciones por correo.

A continuación, debemos pinchar en "Siguiente".

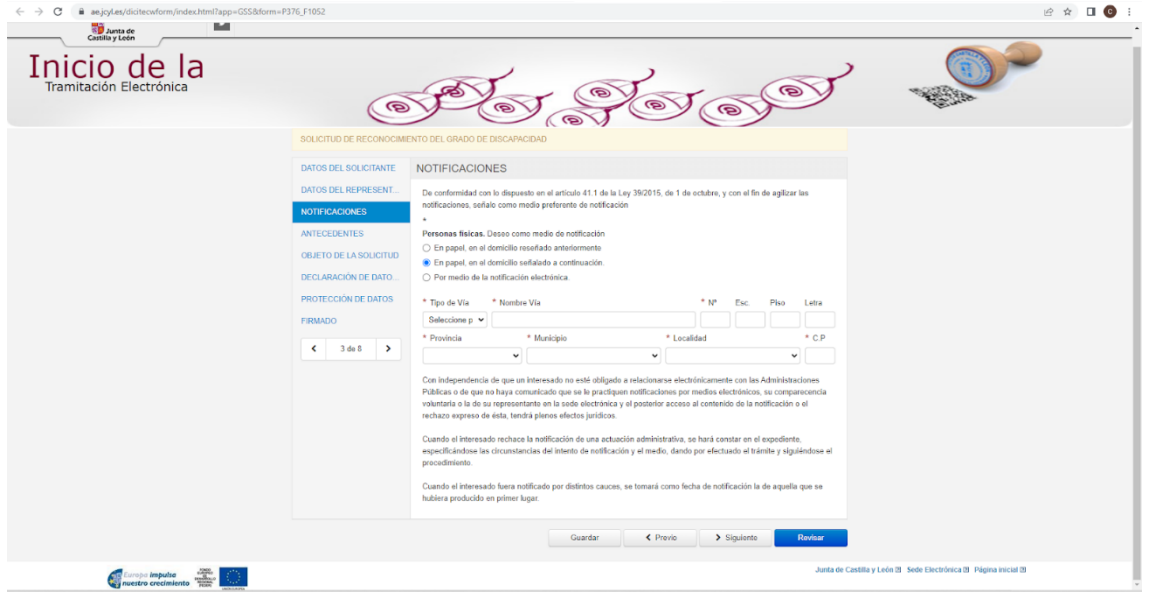

✓ "Por medio de la notificación electrónica": si seleccionamos esta opción, recibiremos las notificaciones en nuestro correo electrónico. Aparecerá un espacio donde debemos introducir nuestro email

A continuación, debemos pinchar en "SÍ" para suscribirnos al procedimiento de Reconocimiento del Grado de Discapacidad y después pinchar en "Siguiente".

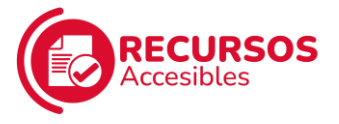

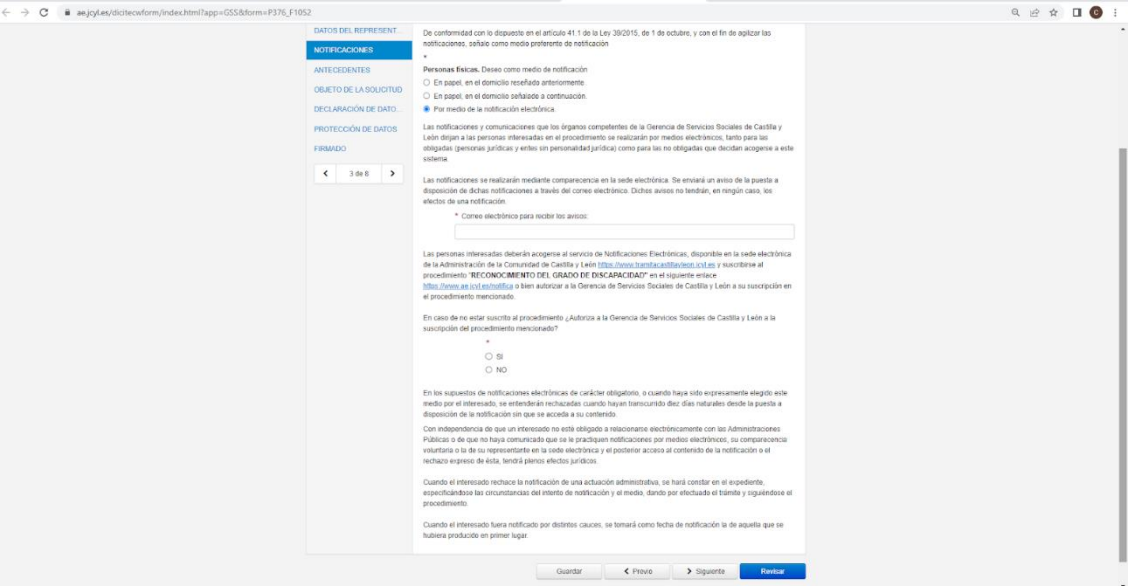

4. A continuación, nos aparece la siguiente pantalla, donde debemos rellenar los campos con nuestros datos. Una vez hecho, pinchamos en "Siguiente".

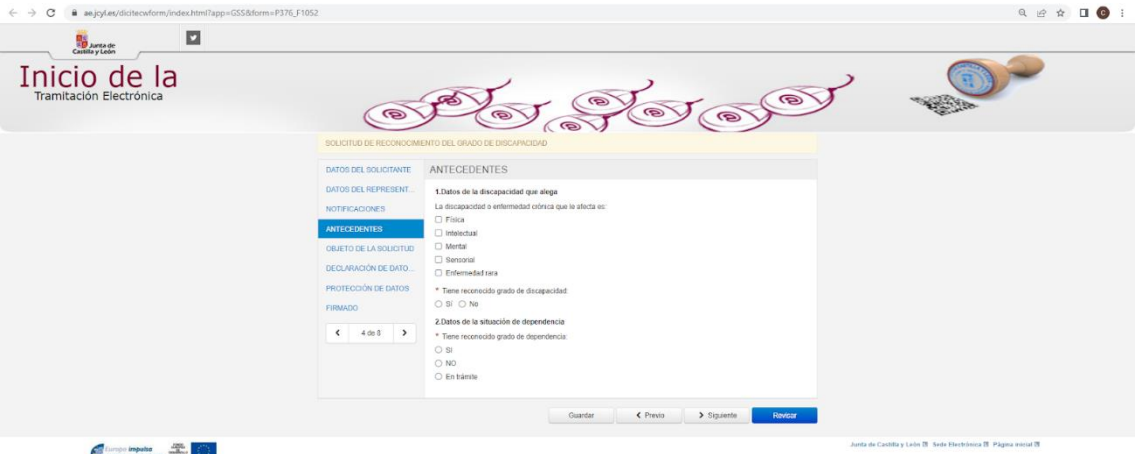

5. Nos aparece la siguiente pantalla. Debemos seleccionar **"Valoración inicial"** e indicar brevemente el motivo por que solicitamos el reconocimiento del grado de discapacidad. A continuación, pinchamos en "Siguiente".

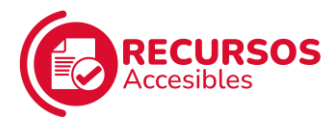

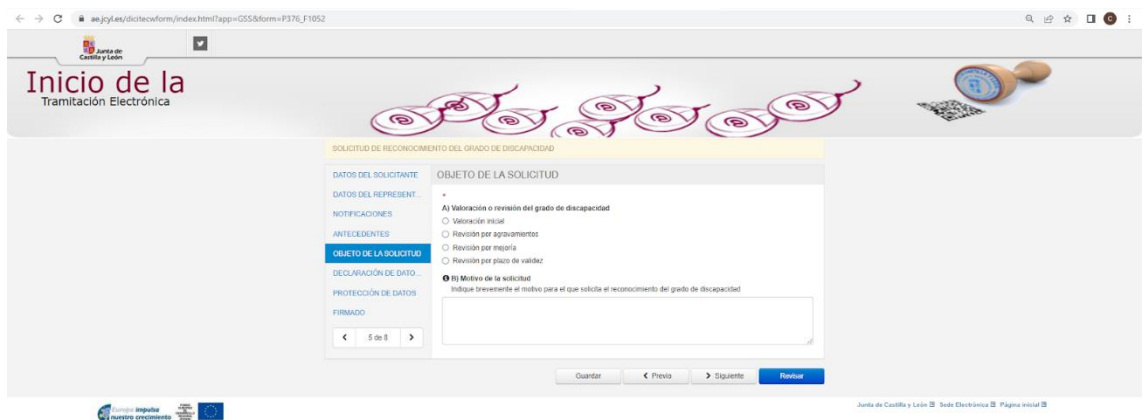

6. Nos aparece la siguiente pantalla, donde tendremos que rellenar todos los campos con nuestros datos: datos de la unidad familiar de convivencia, datos económicos, situación laboral, nivel de estudios, datos de la vivienda donde residimos y otras situaciones que afecten a nuestra discapacidad.

Una vez hecho, pinchamos en "Siguiente".

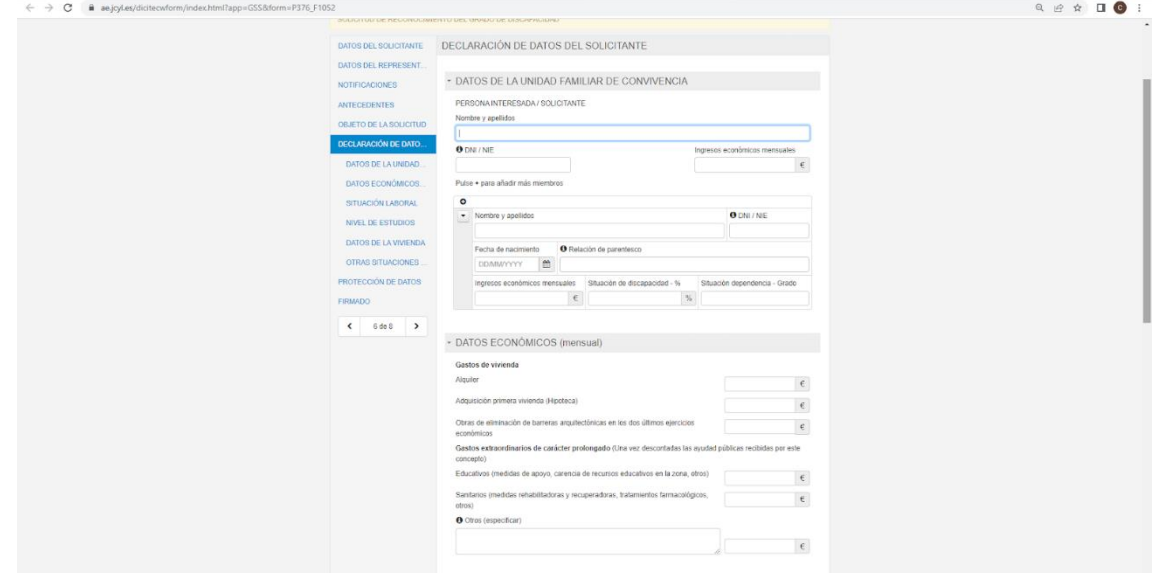

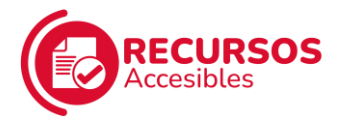

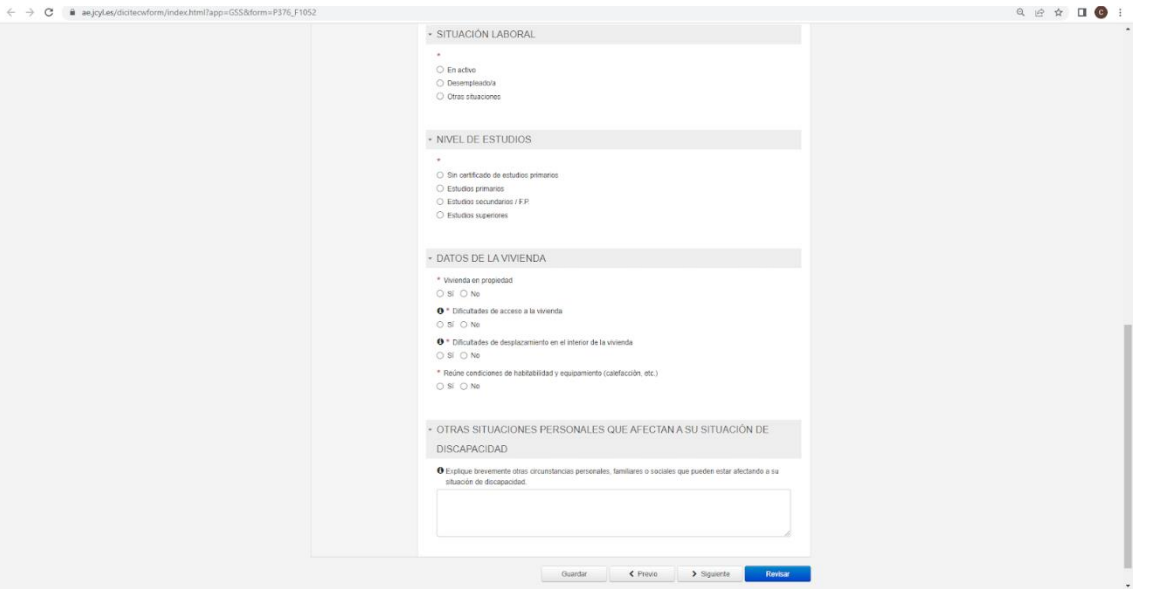

7. A continuación, nos aparece la siguiente pantalla, donde nos explican quiénes van a **tratar nuestros datos**, en base a la Ley de Protección de Datos.

Si estamos conformes, debemos seleccionar la casilla "Declaro que he sido informado y muestro mi conformidad con el tratamiento de datos necesarios para obtener la atención domiciliaria" y, después, pinchar en "Siguiente". Si no estamos conformes, debemos seleccionar la casilla "En caso de que NO muestre su conformidad debe marcar esta casilla y aportar al procedimiento toda la documentación que se indica en las instrucciones" y, después, pinchar en "Siguiente".

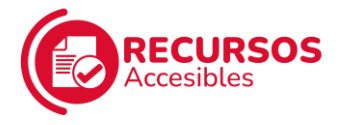

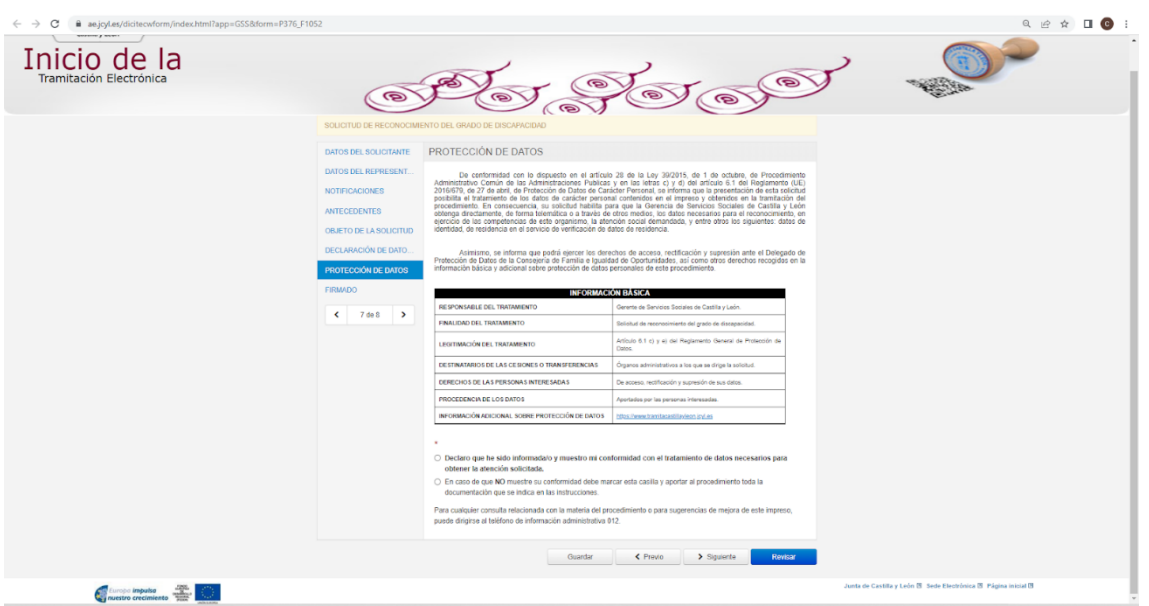

8. Nos aparece la siguiente pantalla, donde debemos seleccionar el recuadro "DECLARO BAJO MI RESPONSABILIDAD" (esto es, que afirmamos que los datos que hemos introducido en nuestra solicitud son ciertos). Rellenamos el campo siguiente con la localidad desde donde estemos realizando la solicitud y, después, en el espacio junto a "Firmado" debemos poner el nombre de quien presenta la solicitud (ya sea la propia persona o su representante legal). A continuación, debemos seleccionar la provincia donde residamos.

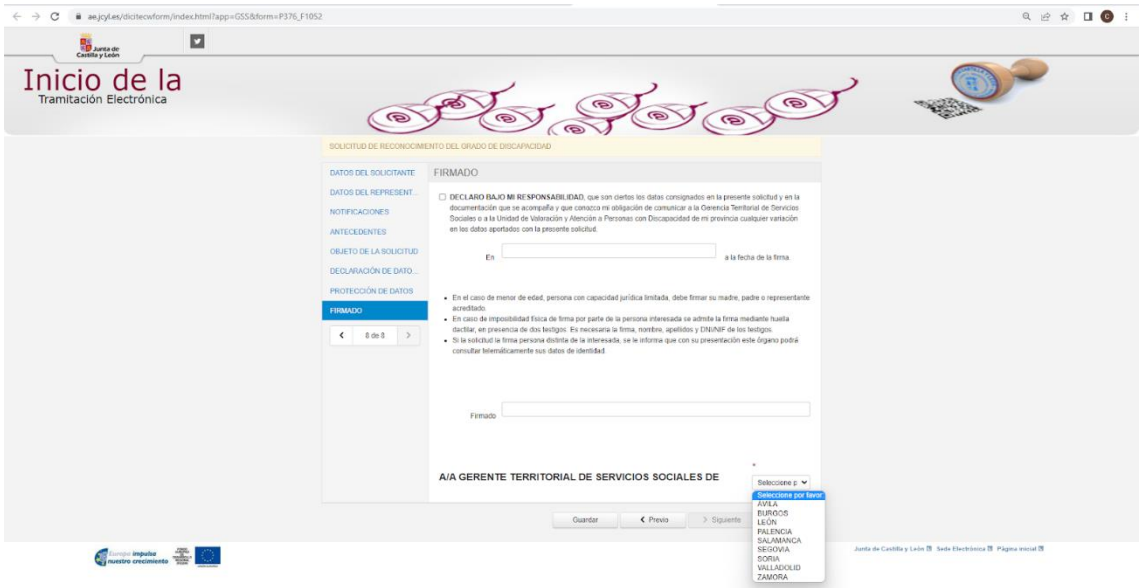

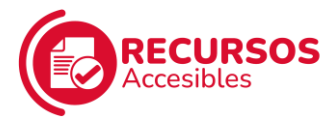

9. Cuando hayamos seleccionado la **provincia** en la que residimos, pinchamos en "Revisar".

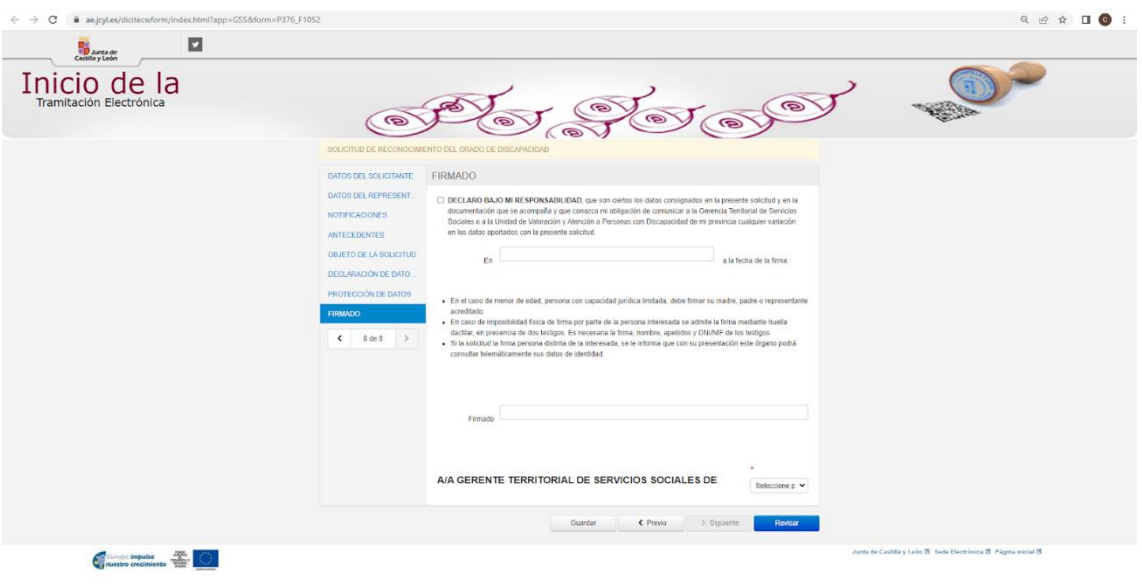

10. Nos aparece una pantalla con todos los datos que hemos introducido para solicitar la valoración del grado de discapacidad.

Debemos revisarlos y si hay algún dato erróneo, bajamos hasta el final de la página y pinchamos en **"Editar"** para corregirlo.

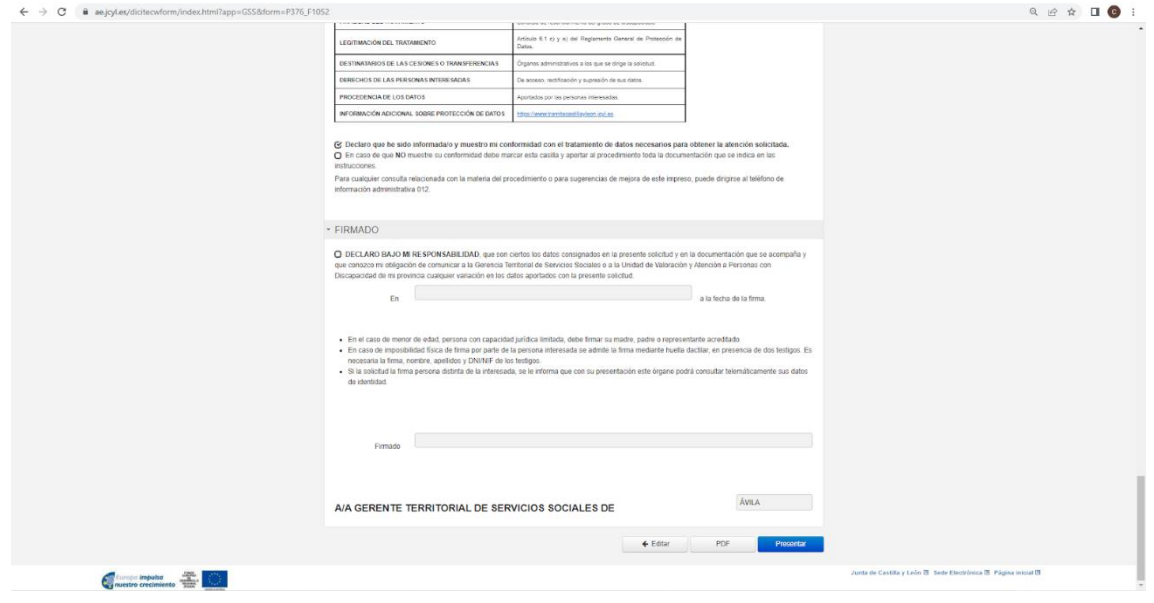

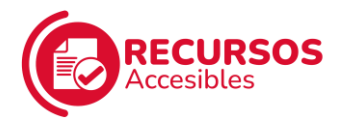

11. Si todos los datos son correctos, pinchamos en **"PDF"** para descargar el documento de la solicitud que vamos a presentar y, después, pinchamos en "Presentar".

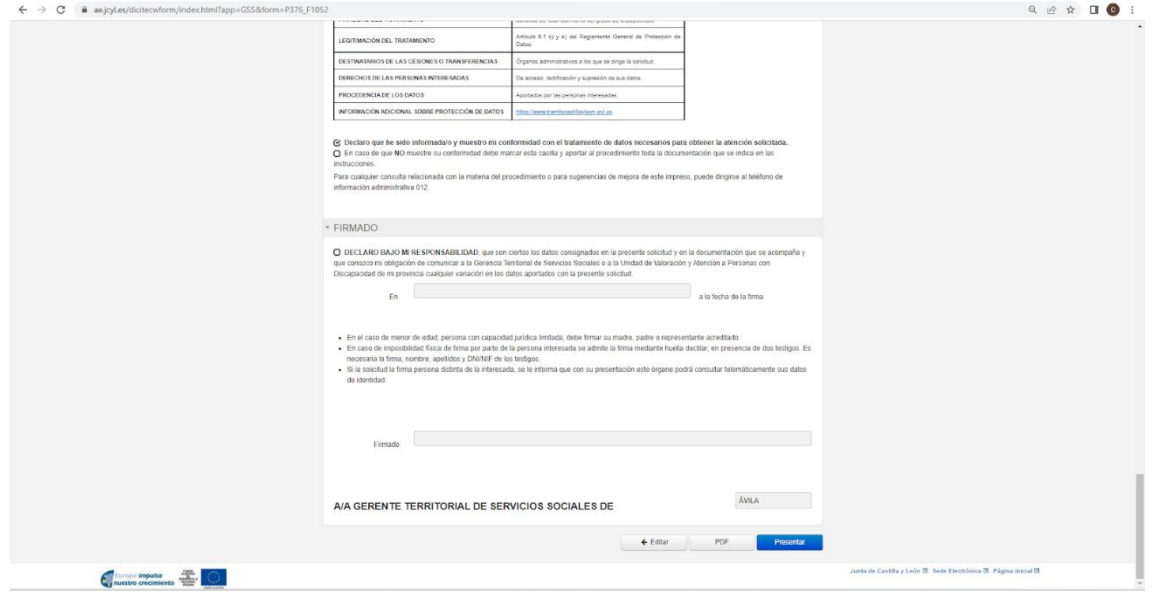

12. A continuación, debemos adjuntar los documentos necesarios para la solicitud. Pinchamos en el siguiente enlace: [https://www.ae.jcyl.es/dicitecwform/index.html?app=GSS&for](https://www.ae.jcyl.es/dicitecwform/index.html?app=GSS&form=P376_F5856) [m=P376\\_F5856](https://www.ae.jcyl.es/dicitecwform/index.html?app=GSS&form=P376_F5856)

Debemos seleccionar "**APORTACIÓN DE DATOS**" y pinchar en "Siguiente".

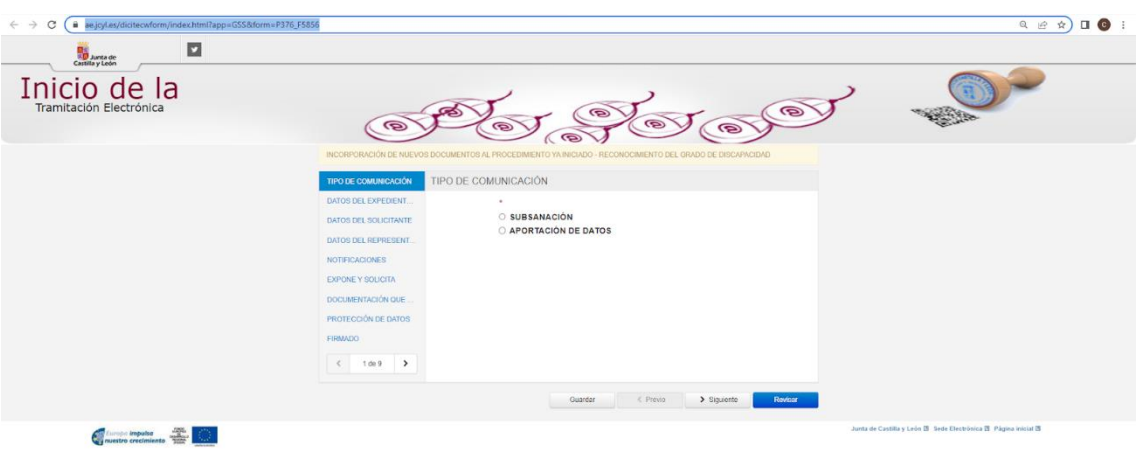

13. A continuación, debemos introducir nuestro **número de expediente** y pinchar en "Siguiente".

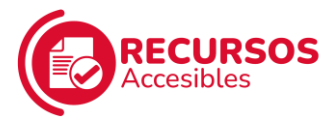

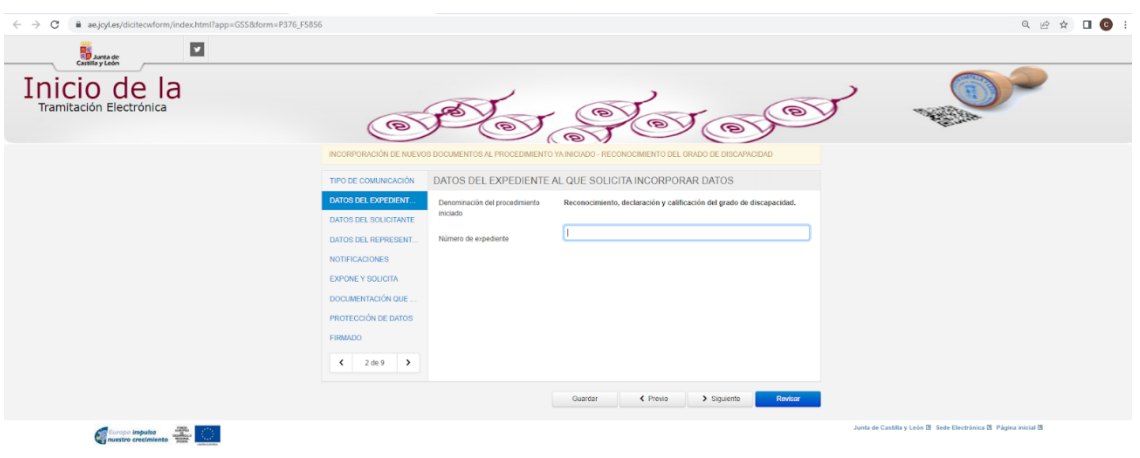

14. Nos aparece la siguiente pantalla. Debemos **rellenar los campos con nuestros datos** y, una vez hecho, pinchar en "Siguiente".

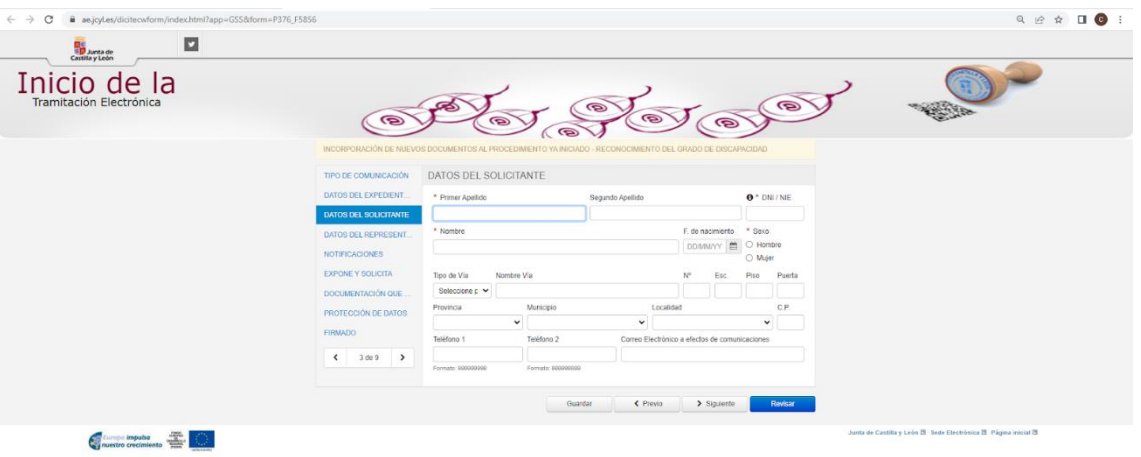

15. A continuación, si tenemos **representante legal**, debemos seleccionar la representación de nuestro caso en particular y rellenar los campos con sus datos. Una vez hecho, pinchamos en "Siguiente".

Si no tenemos representante legal, seleccionamos "Sin representación" y pinchamos en "Siguiente".

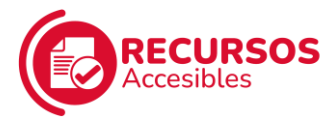

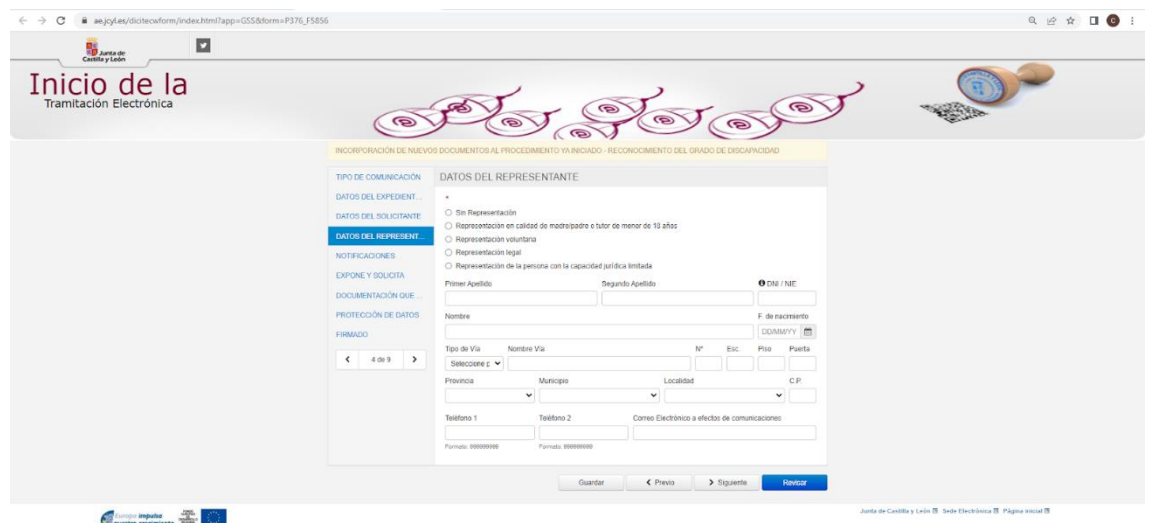

- 16. La página nos pide que elijamos cómo queremos recibir las **notificaciones** de este procedimiento:
	- ✓ En papel, en el domicilio reseñado anteriormente": si seleccionamos esta opción, recibiremos las notificaciones por correo en la dirección que pusimos en el apartado "Datos del solicitante".

A continuación, debemos pinchar en "Siguiente".

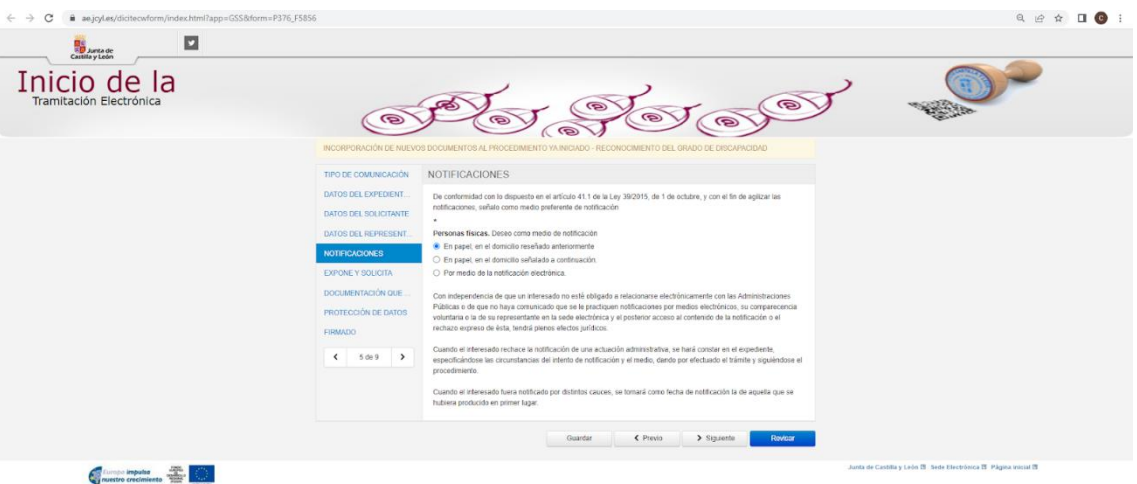

✓ "En papel, en el domicilio señalado a continuación": si seleccionamos esta opción, nos aparecen los campos para rellenar con la dirección en la que queremos recibir las notificaciones por correo.

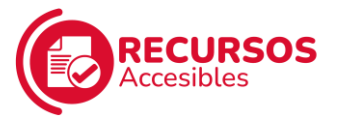

A continuación, debemos pinchar en "Siguiente".

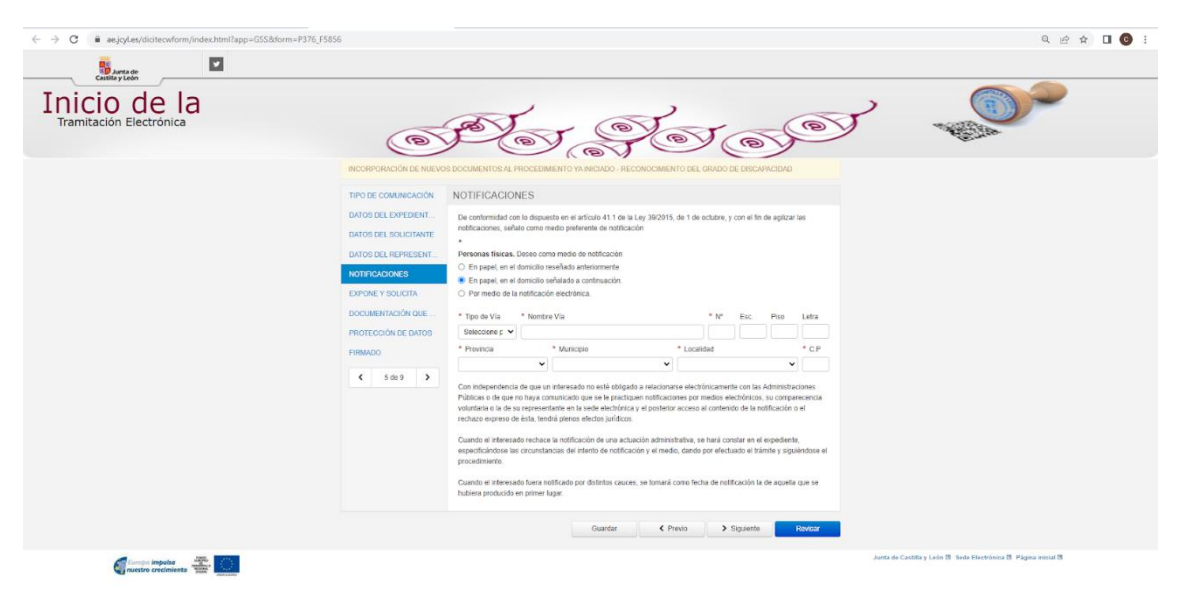

- ✓ "Por medio de la notificación electrónica": si seleccionamos esta opción, recibiremos las notificaciones en nuestro correo electrónico. Aparecerá un espacio donde debemos introducir nuestro email A continuación, debemos pinchar en "SÍ" para suscribirnos al procedimiento de Reconocimiento del Grado de Discapacidad y después pinchar en "Siguiente".
- **17.** A continuación, nos aparecerá la siguiente pantalla. Debemos escribir en el recuadro que **solicitamos la valoración del grado de discapacidad.** Después, pinchamos en "Siguiente".

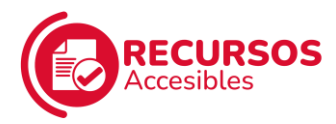

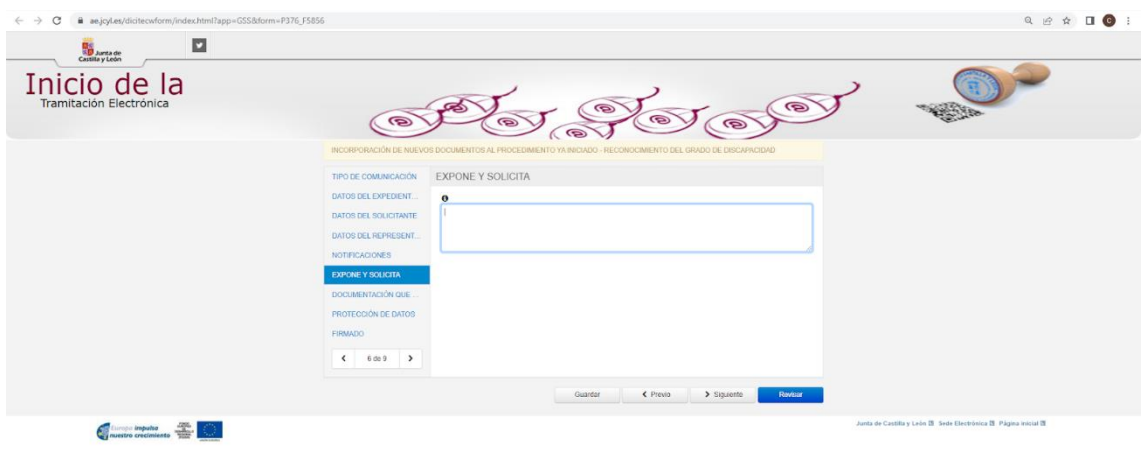

18. Nos aparece la siguiente pantalla, donde nos explican quiénes van a **tratar nuestros datos**, en base a la Ley de Protección de Datos.

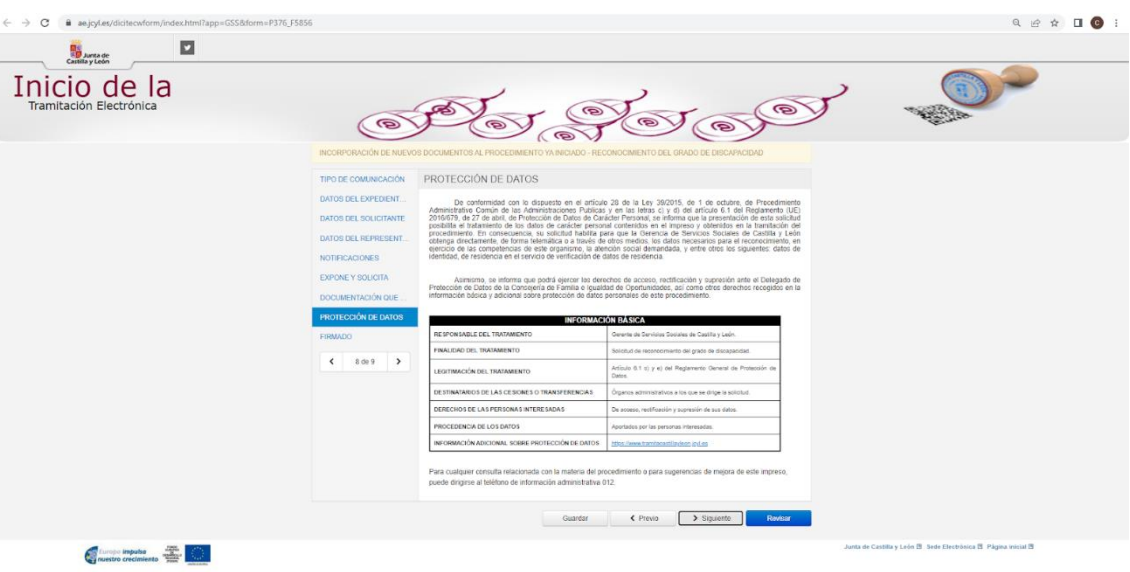

Debemos pinchar en "Siguiente".

19. A continuación, rellenamos el campo siguiente con la **localidad desde donde estemos realizando la solicitud** y, después, en el espacio junto a "Firmado" debemos poner el nombre de quien presenta la solicitud (ya sea la propia persona o su representante legal) Después, debemos seleccionar la provincia donde residamos.

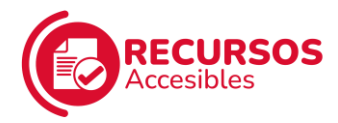

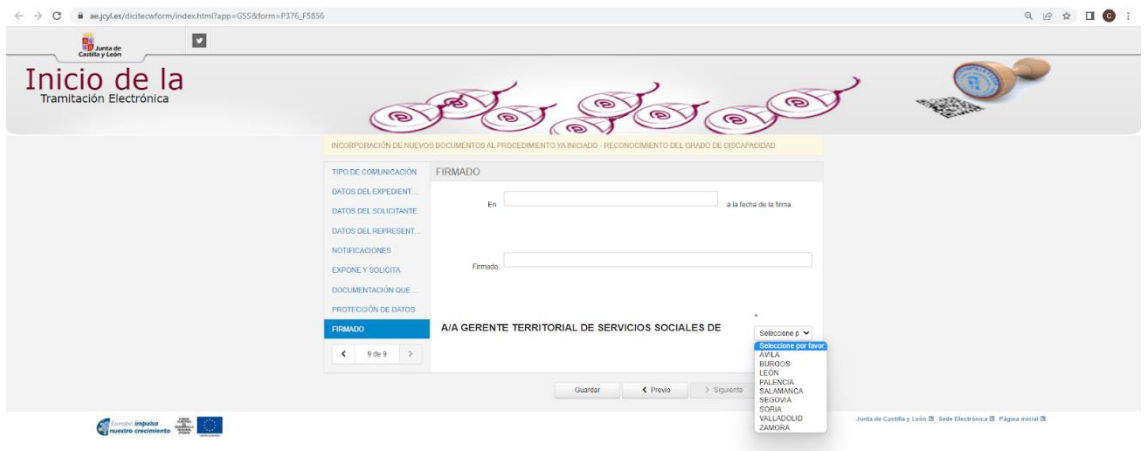

## 20. Una vez hecho, pinchamos en "**Revisar**"

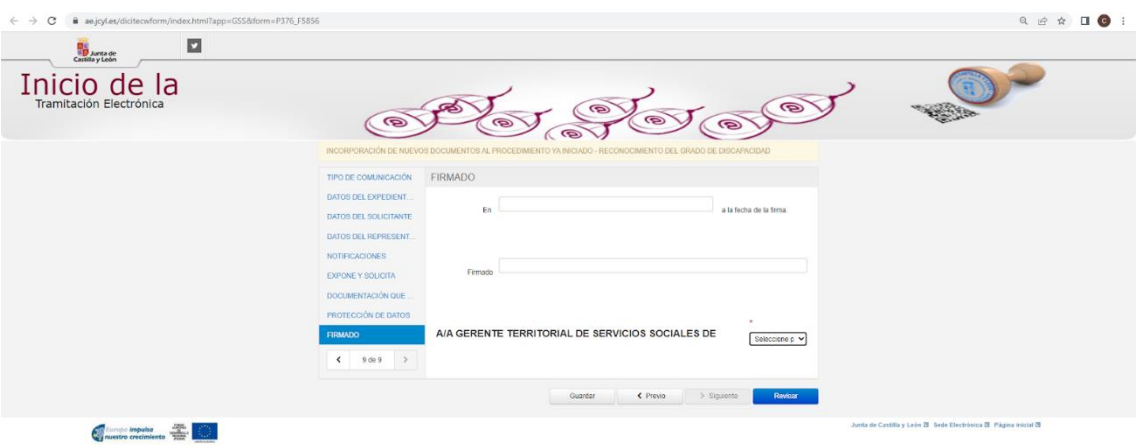

21. Nos aparece una pantalla con todos los datos que hemos introducido para solicitar la valoración del grado de discapacidad.

Debemos **revisarlos** y si hay algún dato erróneo, bajamos hasta el final de la página y pinchamos en "Editar" para corregirlo.

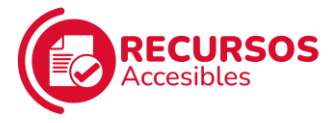

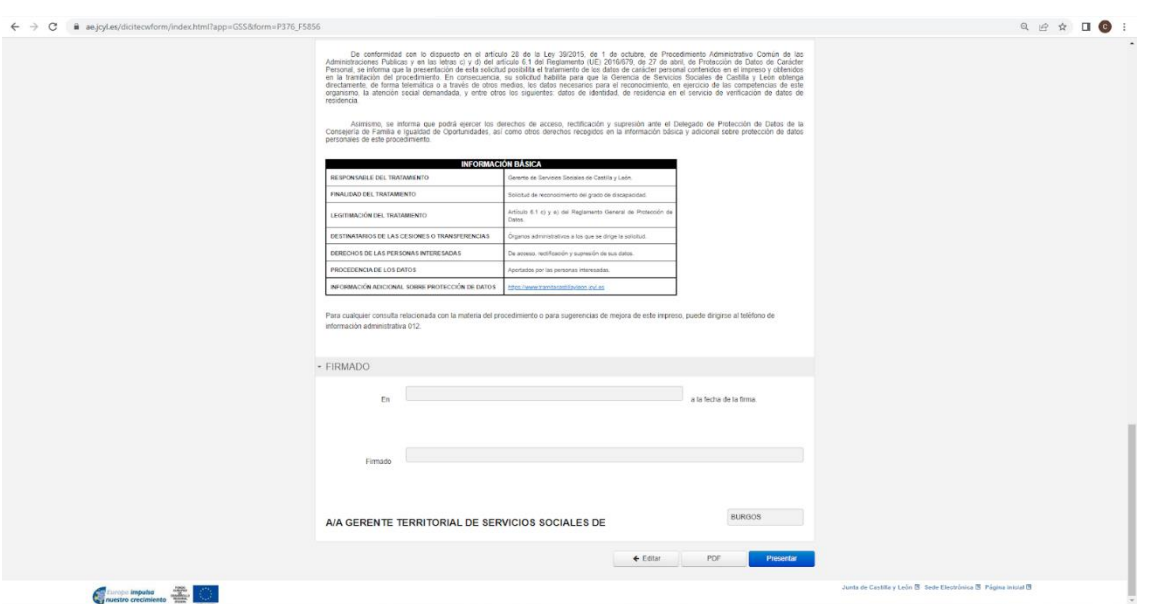

22. Si todos los datos son correctos, pinchamos en **"PDF"** para descargar el documento de la solicitud que vamos a presentar.

Después, pinchamos en **"Presentar"**.

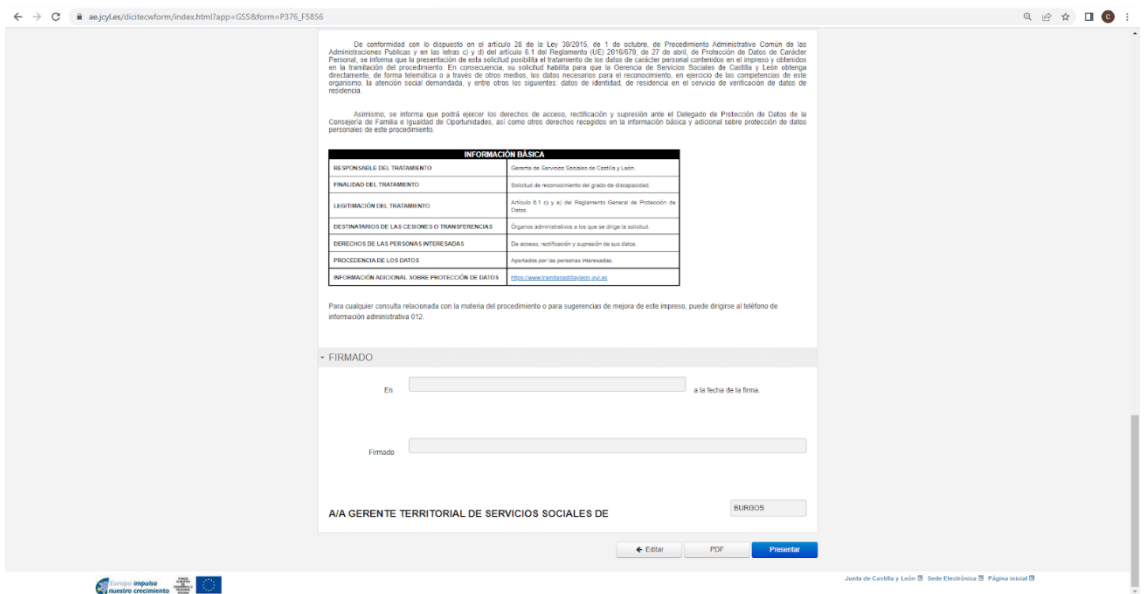

Una vez presentada la solicitud, nos notificarán el día, la hora y la dirección donde deberemos acudir para que nos realicen reconocimiento médico (es muy importante que llevemos nuestro DNI).

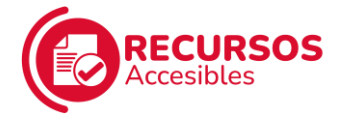

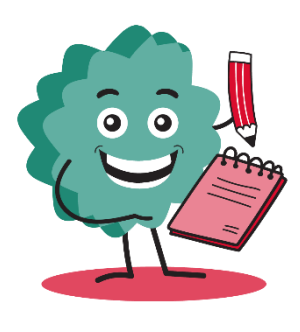

Una vez efectuado dicho reconocimiento, se procederá al dictamen técnico.

En el plazo de 3 meses, nos notificarán la resolución. Si no estamos conformes con ella, podemos interponer una [Reclamación previa a](https://www.tramitacastillayleon.jcyl.es/web/jcyl/binarios/559/939/IAPA_376_F3682_FORMULARIO%20DE%20RECLAMACION%20PREVIA%20A%20LA%20JURISDICCION%20SOCIAL_@_v5.pdf?blobheader=application%2Fpdf%3Bcharset%3DUTF-8&blobheadername1=Cache-Control&blobheadername2=Expires&blobheadername3=Site&blobheadername4=Content-Disposition&blobheadervalue1=no-store%2Cno-cache%2Cmust-revalidate&blobheadervalue2=0&blobheadervalue3=Portal_Informador&blobheadervalue4=inline%3B+filename%3Dtramite.pdf&blobnocache=true)  [la vía jurisdiccional social](https://www.tramitacastillayleon.jcyl.es/web/jcyl/binarios/559/939/IAPA_376_F3682_FORMULARIO%20DE%20RECLAMACION%20PREVIA%20A%20LA%20JURISDICCION%20SOCIAL_@_v5.pdf?blobheader=application%2Fpdf%3Bcharset%3DUTF-8&blobheadername1=Cache-Control&blobheadername2=Expires&blobheadername3=Site&blobheadername4=Content-Disposition&blobheadervalue1=no-store%2Cno-cache%2Cmust-revalidate&blobheadervalue2=0&blobheadervalue3=Portal_Informador&blobheadervalue4=inline%3B+filename%3Dtramite.pdf&blobnocache=true)